### **INSTALACIÓN DE WINDOWS 98**

 Todas las menciones a Windows se refieren a **Windows 98 Second Edition**, por considerarlo representativo de la realidad de la plaza actual. Las diferencias con respecto a versiones anteriores (en lo referente a la instalación), son relativamente menores, en aquellos casos que sea necesario haremos mención a dichas diferencias.

 El proceso de instalación de Windows se encuentra altamente automatizado. Sin embargo, en algunas etapas es conveniente obviar esa automatización, pues en caso de hacer la instalación manualmente, tenemos un mayor grado de control sobre la misma.

 Uno de los casos en que no es conveniente dejar al instalador de Windows proceder automáticamente es al instalarlo en una máquina con un disco "virgen". En este caso, es aconsejable proceder a inicializar el disco en la forma explicada anteriormente, eligiendo nosotros la forma en que queremos particionar nuestro disco duro. Además cabe observar que de haber errores en la superficie del disco, los mismos no se ven puesto que el instalador de Windows los oculta al usuario.

 Otro caso en que es conveniente hacer una instalación manual, es cuando se reinstala Windows en un disco usado, que por su natural deterioro puede tener algún sector dañado. En este caso es conveniente antes de instalar Windows borrar todas las particiones existentes en el disco, luego volver a crearlas, y luego de esto formatearlas manualmente una a una. Recién luego de completar este procedimiento debemos proceder con la instalación.

Es de notar que las versiones de **Windows 95** anteriores a la **OSR-2** no soportan el sistema FAT-32, por lo cual si usáramos esas versiones, las unidades lógicas quedarían limitadas a un tamaño máximo de 2 GB.

 Otra consideración a tener en cuenta es si instalar desde el CD-ROM de Windows (note que desde Windows 98 los CDs de los mismos son booteables, o sea que para realizar tanto el particionado y formateo de los discos duros, como para instalar Windows, no se requiere un disquete de inicio) o copiar el directorio de instalación de Windows desde el CD-ROM al disco duro, y luego instalar desde allí.

 Para realizar este último procedimiento debemos hacer como se indica a continuación:

- 1. Se bootea el PC desde el CD-ROM de instalación, o en su defecto desde un disquete de **inicio** o de **instalación**, luego de haber modificado el orden de booteo en el SETUP del BIOS.
- 2. Se particiona el disco como ya se explicó antes, utilizando la opción por defecto del FDISK (una única partición primaria y activa, que ocupe la totalidad del espacio del disco), salvo que por alguna necesidad en particular tuviéramos necesidad de crear más de una unidad lógica.
- 3. **Luego de reiniciar** el PC utilizando el CD o disquete de inicio (en ambos casos eligiendo en el menú de arranque la opción **"con compatibilidad con CD-ROM"**) se procede a formatear las unidades lógicas, tomando la precaución de usar la opción **format /s /u** en la partición primaria activa y **format /u** en las demás unidades lógicas.
- 4. Se crea en alguna unidad lógica de las disponibles un directorio (que habitualmente se llamará **WIN98**, aunque cualquier nombre con excepción de los usados por Windows es válido), usando la siguiente secuencia de comandos:
	- Letra\_de\_unidad: [ENTER]
	- MD WIN98 [ENTER]
- 5. Se cambia de unidad, posicionándose sobre el directorio **WIN98** del CD-ROM, procediendo a copiar todos los archivos de este directorio al directorio creado en el paso anterior; usando la siguiente secuencia de comandos:
	- Letra\_de\_CD-ROM: [ENTER]
	- CD WIN98 [ENTER]
	- COPY \*.\* Letra\_de\_unidad:\WIN98 /v [ENTER]

**NOTA 1-** Al proceder como se indicó anteriormente, se están copiando sólo los archivos de ese directorio del CD-ROM, pero no así los sub-directorios que existen en el mismo, pues estos no son necesarios para la instalación.

**NOTA 2-** Al utilizar el modificador **/v** en el comando **COPY** lo que se hace es **verificar** la exactitud de la copia de los archivos. Si bien este procedimiento enlentece un poco el proceso de copia los beneficios obtenidos en cuanto a la seguridad, compensan con creces la pérdida de tiempo.

**NOTA 3-** Al utilizar el modificador **/u** en el comando **FORMAT** lo que se hace es impedir que el programa **FORMAT** guarde información que será usada en caso de querer deshacer el formateo realizado. Este procedimiento enlentece un poco el proceso de formateo, y el modificador antedicho elimina la pérdida de tiempo.

- 6. Se reinicia el PC, esta vez desde el disco duro del mismo, luego de haber modificado nuevamente el orden de booteo en el SETUP del BIOS.
- 7. Se cambia al directorio creado en el paso 4.
- 8. Se ejecuta el comando **INSTALAR** (en la versión en español)

La principal ventaja obtenida instalando desde un directorio de una unidad lógica es que cada vez que instalemos un dispositivo nuevo, o modifiquemos la configuración de Windows, en vez de tener que insertar el CD-ROM de instalación, Windows "recuerda" que se instaló desde ese directorio, y copia los archivos necesarios desde allí sin necesidad de intervención del usuario.

Las principales desventajas son :

• El espacio ocupado en el disco duro (aproximadamente 110MB), aunque hoy en día esta consideración no pesa demasiado.

- El proceso de instalación es un poco más lento si el directorio donde se copió el instalador está ubicado en la misma **unidad física** donde será instalado Windows (esto se debe al tiempo consumido en los constantes "viajes" del cabezal de lectoescritura entre las dos zonas del disco duro). La misma consideración vale cuando se copia el instalador en otra **unidad lógica** ubicada en la misma **unidad física**, pues para el cabezal esto también implica el constante desplazamiento entre dos zonas del disco. Esta desventaja se elimina si el directorio de instalación se halla ubicado en **otra unidad física**.
- En el caso de tener una única unidad física, con una única unidad lógica, la instalación final no es todo lo eficiente que podría ser, pues el directorio de instalación queda copiado al comienzo del disco que es la zona de tiempos de acceso más bajos, siendo un directorio al que rara vez se accederá una vez finalizada la instalación de Windows (Esto se puede solucionar utilizando el asistente para mantenimiento de Windows. Dicho asistente se puede localizar en **Inicio/Programas/Accesorios/Herramientas\_del\_sistema**) indicándole a este utilitario que optimice la ubicación de los archivos dentro del disco. Existen otros utilitarios de terceros que realizan esta misma función, por ejemplo **Norton SpeedDisk** (parte de Norton Utilities) de Symantec Corp.

Un método alternativo de instalación (útil para aquellas personas que habitualmente instalan o reinstalan Windows) consiste en tener un disco duro auxiliar propio, en el cual se copiará el directorio **WIN98** del CD-ROM de instalación de Windows (procedimiento explicado anteriormente), así como todos los utilitarios que habitualmente se utilizan en las tareas de instalación y mantenimiento de PCs. Este disco será instalado físicamente en el PC, detectado en el BIOS del mismo, y declarado como disco de booteo del sistema.

Luego se iniciará el PC desde él, y se procederá a particionar, formatear y transferir el sistema al disco en el cual se instalará Windows. Mediante algún utilitario (p. ej. **Partition Magic**) activamos la partición del disco recién inicializado. En caso de no disponer de alguno de estos utilitarios, debemos bootear desde un disco de inicio de Windows, ejecutar **FDISK**, luego del paso siguiente, activando la partición del disco en el cual se instaló Windows.

Luego de apagar el PC, se cambiará el disco recién inicializado a disco de booteo y el auxiliar a alguna otra ubicación (p. ej. maestro secundario), y encendemos el PC. Re-detectamos los discos, e iniciamos la instalación de Windows desde el directorio adecuado en el disco auxiliar. Una vez finalizada la instalación **completa** de Windows (esto quiere decir, **luego** de instalar todos los periféricos con sus drivers), se ejecuta **DEFRAG** u otro utilitario similar desde adentro de Windows para optimizar el tiempo de acceso a los archivos y eliminar la fragmentación causada por los archivos temporarios creados por la instalación de Windows.

Es recomendable proceder a instalar todos los utilitarios que se desee en este punto y luego volver a desfragmentar el disco. Luego de esto, se crea el directorio **Win98** y se copian los archivos de instalación desde el disco auxiliar al disco destino. El paso final es modificar la instalación de Windows para que apunte al directorio recién creado en vez de al directorio en el disco auxiliar. Cómo hacer esto se verá luego del método siguiente.

**El método a usarse en el curso** es un híbrido de los anteriores, y procederemos como se indica a continuación:

- 1. Se bootea el PC desde el CD-ROM de instalación, o en su defecto desde un disquete de inicio o de instalación, luego de haber modificado el orden de booteo en el SETUP del BIOS.
- 2. Se particiona el disco como ya se explicó antes, utilizando la opción por defecto del FDISK (una única partición primaria y activa, que ocupe la totalidad del espacio del disco), salvo que por alguna necesidad en particular tuviéramos necesidad de crear más de una unidad lógica.
- 3. **Luego de reiniciar** el PC utilizando el CD o disquete de inicio (en ambos casos eligiendo en el menú de arranque la opción **"con compatibilidad con CD-ROM"**) se procede a formatear las unidades lógicas, tomando la precaución de usar la opción **format /s /u** en la partición primaria activa y **format /u** en las demás unidades lógicas.
- 4. Se cambia de unidad, posicionándose sobre el directorio **WIN98** del CD-ROM, y se ejecuta el comando **INSTALAR** desde allí
- 5. Finalizada la instalación, se ejecuta el comando **DEFRAG** para optimizar al disco.
- 6. Luego de esto, se crea en alguna unidad lógica de las disponibles un directorio (que habitualmente se llamará **WIN98**, aunque cualquier nombre con excepción de los usados por Windows es válido), usando la siguiente secuencia de comandos:
	- i. Letra\_de\_unidad: [ENTER]
	- ii. MD WIN98 [ENTER]
- 7. Se cambia de unidad, posicionándose sobre el directorio **WIN98** del CD-ROM, procediendo a copiar todos los archivos de este directorio al directorio creado en el paso anterior; usando la siguiente secuencia de comandos:
	- i. Letra de CD-ROM: [ENTER]
	- ii. CD WIN98 [ENTER]
	- iii. COPY \*.\* Letra de unidad:\WIN98 /v [ENTER]
- 8. El paso final es modificar la instalación de Windows para que apunte al directorio recién creado en vez de al directorio en el CD-ROM.

Cómo hacemos esto? Usaremos un utilitario de Windows llamado **regedit** (**reg**istry **edit**or). El **registry** es una base de datos en la cual Windows guarda toda información pertinente a su operación y a la de los programas que en él se ejecutan.

**ATENCIÓN** - Huelga decir que la modificación del registry es asunto delicado, y una maniobra incorrecta puede terminar con la falla total de Windows.

El registry está organizado con una estructura de árbol similar a la de los directorios en el disco. Cada entrada de datos es del tipo **Clave = Valor**, p. ej. **ProductKey = CWTR5-IRN9S-YYGCR-2STBL-OOHTR**.

El registry está contenido en dos archivos:

• SYSTEM.DAT y USER.DAT

Windows 95 guarda una copia de respaldo de estos archivos que tienen los nombres de SYSTEM.DA0 y USER.DA0.

En Windows 98 este sistema de respaldo cambió guardándose los últimos 5 respaldos realizados del registry. Estos se guardan como archivos comprimidos con el formato RB00n.cab, donde n indica números del 1 al 5.

Aquí tocaremos dos temas referidos al registry que atañen a la instalación y/o reinstalación. El primero ya lo mencionamos: reapuntar la entrada del registry que se refiere al directorio de instalación. Deberemos proceder así:

- Ejecutar **regedit** desde **Inicio/Ejecutar.**
- Abrir **HKEY\_LOCAL\_MACHINE/Software/Microsoft/ Windows/CurrentVersion/Setup** en la ventana izquierda.
- En la ventana derecha, localizar y hacer doble clic sobre **SourcePath.**
- En el pop-up que aparece, editar el valor de dicha clave de modo que contenga el directorio en el disco destino al cual copiamos el instalador (p. ej. **C:\WIN98**).
- Cerrar regedit. A partir del próximo reboot este valor habrá tomado efecto.

.El segundo se refiere a la reinstalación de Windows. Al reinstalar, se nos pide la clave de la instalación original. De no poseerla, la podremos encontrar del siguiente modo:

- Ejecutar **regedit** desde **Inicio/Ejecutar.**
- Abrir **HKEY\_LOCAL\_MACHINE/Software/Microsoft/ Windows/CurrentVersion** en la ventana izquierda.
- En la ventana derecha, localizar **ProductKey.** En las versiones de Windows 95 no existe **ProductKey**, en su lugar buscar la clave **ProductId**, o leer directamente la clave en la ventana **Propiedades del sistema**.
- Asociado a esta clave, aparece el valor deseado de la clave de instalación (p. ej. **CWTR5-IRN9S-YYGCR-2STBL-OOHTR**).
- Cerrar regedit.

**NOTA:** Esta última aplicación de regedit es de lectura solamente. Observe que **no se modifica el registry**.

Ya que regedit es una herramienta peligrosa, conviene respaldar el registry desde Windows antes de proceder a modificarlo. Esto se hace ejecutando **scanregw** desde **Inicio/Ejecutar**. Otra alternativa de respaldo es al iniciar el PC entrar (mediante la tecla F8 y opción 5) al símbolo del sistema, ejecutar **scanreg** y desde ahí realizar una nueva copia de seguridad. Usando este mismo método se podrán restaurar versiones anteriores del registry, en caso de haber tenido una falla severa de Windows que impida a este iniciarse normalmente.

**ATENCIÓN** – Tome en cuenta que al restaurar una versión anterior del registry se perderá toda modificación posterior a la creación de dicha copia de respaldo, con lo cual habrá que reinstalar cualquier cosa que se haya instalado con posterioridad a la realización de ese respaldo.

# **INSTALACIÓN DE PERIFÉRICOS**

 Antes de comenzar con la instalación propiamente dicha, procederemos a refrescar algunos conceptos relativos a los mismos.

#### ¿Qué es un periférico de PC?

 Este es un subsistema típicamente externo al mismo que agrega una cierta funcionalidad al sistema, y a cambio consume una serie de recursos.

¿Qué recursos consume típicamente un periférico?

- Ocupa un slot (Debemos aclarar que ciertos dispositivos se hallan integrados en el motherboard, y por tanto no siempre es cierta esta aseveración. Correspondientemente, los motherboards que traen varios periféricos a bordo, traen pocos slots)
- Consume corriente eléctrica de la fuente del PC
- Ocupa IRQs, DMAs, direcciones de los espacios de E/S y de memoria

Aclararemos a continuación el significado de los ítems mencionados en el punto anterior. Mostraremos además en cada caso, un ejemplo de como están utilizados esos recursos en un PC típico. Las pantallas que se muestran fueron tomadas del utilitario **MSINFO32** de Microsoft, ubicado en **Inicio/Programas/Accesorios/Herramientas de sistema** bajo el nombre de **Información del sistema**. Otro lugar donde podemos hallar la misma información es en **Panel de control/Sistema** en la oreja **[Administrador de Dispositivos]**, haciendo doble click sobre **[PC]**.

#### **DMA**

 El procedimiento normal para mover información entre la memoria y el mundo exterior consiste en que el CPU lee el valor deseado desde (por ejemplo) la memoria y luego lo escribe al periférico. Al ser dos operaciones separadas, esto consume más tiempo que si el controlador del periférico **a**ccediera **d**irectamente a la **m**emoria (ADM en español, DMA en inglés) para leer el valor requerido.

Esto es precisamente un acceso DMA, e involucra desconectar al CPU durante dicho acceso. Esta desconexión se negocia entre el CPU y el periférico que desea el acceso DMA. Una vez finalizado el mismo, el periférico le avisa al CPU que recobre el control del sistema. Existen ocho líneas de DMA, algunas de

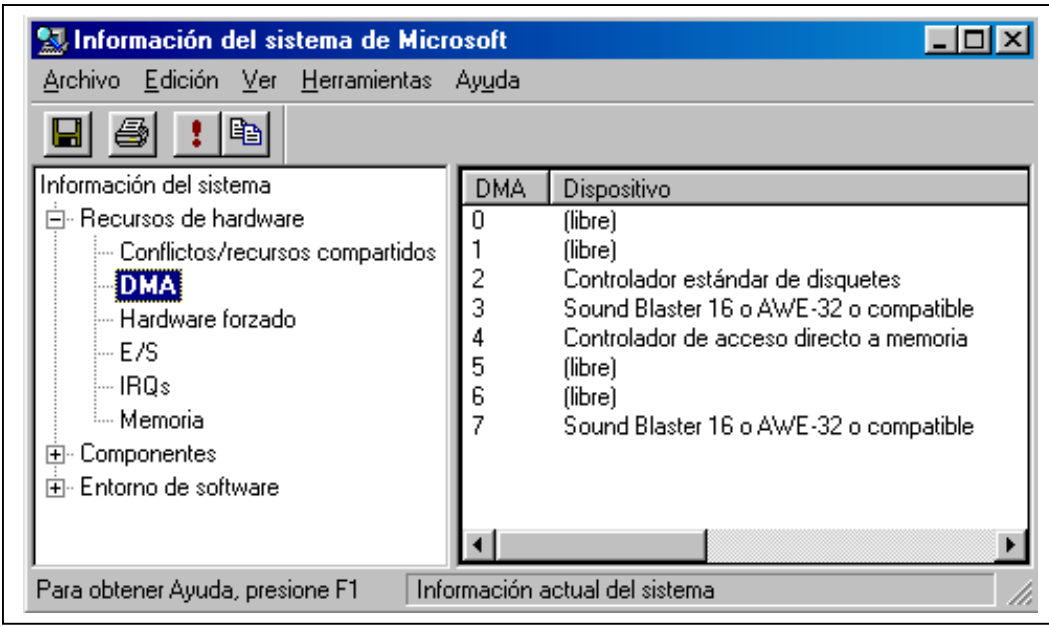

las cuales son usadas por el motherboard. Dado que por definición sólo puede haber un acceso DMA por vez, este recurso no suele escasear.

### **IRQ**

 ¿Cómo se entera el CPU que algún subsistema requiere de su atención, por ejemplo que ha entrado un dato en el puerto serie? Un modo es que el CPU periódicamente interrumpa sus tareas y lea todos los subsistemas para ver si alguno necesita de su atención. Este sistema se llama **polling**, y es relativamente ineficiente ya que el CPU debe gastar gran cantidad de tiempo en interrogar (poll en inglés) a todos los subsistemas. Además se corre el riesgo de perder un pedido de atención por aparecer otro posterior en el mismo subsistema.

El otro modo consiste en que cada subsistema le avise (interrumpa) al CPU cuando requiere de su atención. Esto lo hacen mediante una serie de líneas llamadas líneas de IRQ (**I**nterrupt **r**e**q**uest, solicitud de interrupción), cada una de ellas asociada a un subsistema. Al activarse una línea, el CPU sabe a que subsistema corresponde y por ende que rutina de atención deberá ejecutar para atender el subsistema que interrumpe.

Ya que estas interrupciones son asíncronas, esto es, ocurren en cualquier momento, y a diferencia de los DMA que son de a uno por vez, el CPU está limitado en su capacidad de atender IRQs. Por ende este es un recurso escaso, ya que gran cantidad de subsistemas son asíncronos (no ocurren al compás del reloj del sistema, sino de modo aleatorio desde el punto de vista del CPU).

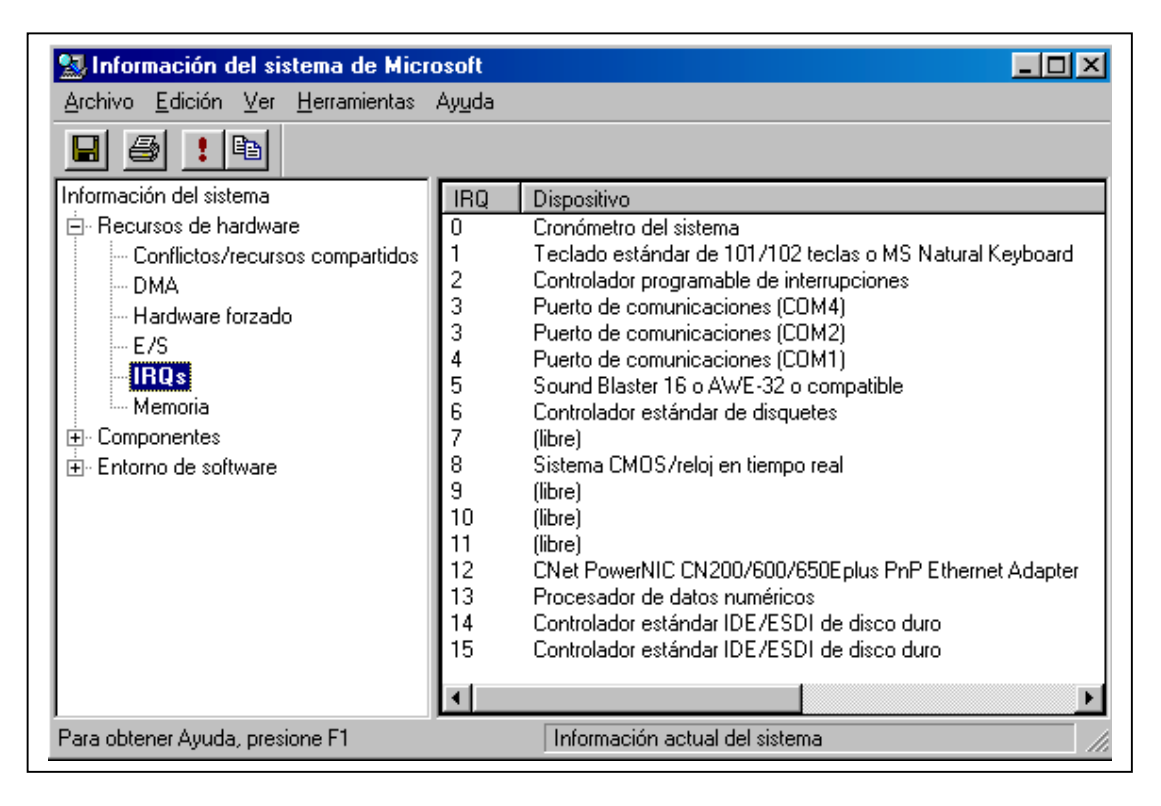

Observando la imagen anterior vemos que una serie de IRQs no se pueden utilizar para periféricos agregables, pues los usa el propio sistema, estos son los IRQ: 0, 1, 2, 8 y 13, existiendo además otros que tienen usos típicos, por ejemplo los IRQ: 3 y 4 (puertos COM -pares e impares respectivamente-), 7 (puerto LPT1 –que en este PC no se encontraba habilitado-), 12 (ratón PS/2 - que en este PC tampoco se encontraba habilitado-), 14 y 15 (controladores IDE –primario y secundario respectivamente).

# **DIRECCIONES DEL ESPACIO DE E/S Y MEMORIA**

 ¿Cómo se comunica el CPU con sus periféricos? Los mismos ocupan direcciones (no necesariamente contiguas) en el mapa de entrada/salida y/o de memoria. Para leer o escribir desde o hacia el periférico el CPU accede a las direcciones de E/S y/o memoria asignadas a dicho periférico y realiza las operaciones pertinentes. Ya que hay una gran cantidad de espacio de E/S y memoria disponibles, estos recursos no suelen escasear.

**NOTA:** No todos los periféricos consumen **todos** estos recursos, la gran mayoría consume algunos.

 A modo de ejemplo mostramos los recursos típicamente utilizados por los controladores de algunos periféricos, marcando con gris los recursos utilizados

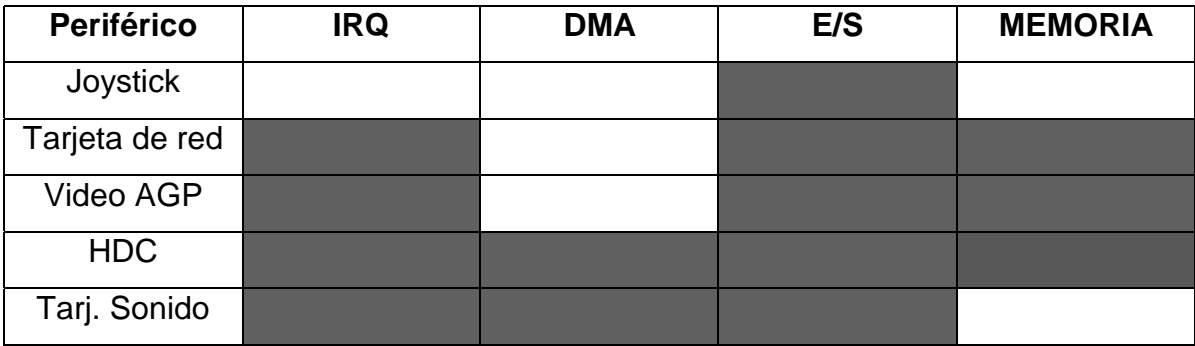

#### **Un poco de historia...**

 Los primeros periféricos que aparecieron tenían cableados los valores de los recursos usados, o sea que no se podía modificar dichos valores.

Una segunda generación incorporó jumpers para seleccionar un valor dentro de una limitada gama de recursos utilizables.

La siguiente generación agregó además de gamas mayores, una configuración del periférico basada en una memoria EEPROM, análoga a la memoria CMOS con la que se configuraban los PCs modelo AT y posteriores. Dichos periféricos (llamados **jumperless**, sin jumpers) se configuraban desde un utilitario que se suministraba junto con el periférico.

La siguiente generación agregó una funcionalidad interesante al programa de configuración: la capacidad de verificar que los recursos a asignar no estuvieran ya utilizados.

Esto llevó a que cuando se diseñó el bus PCI, se integrara dicha capacidad, pero no en un programa externo para cada periférico, sino como agregado al BIOS, que se encargaba de acomodar los recursos y guardaba los resultados en una extensión de la memoria CMOS del sistema, llamada **ESCD**  (**E**xtended **S**ystem **C**onfiguration **D**ata, datos extendidos de configuración del sistema). Al poco tiempo aparecieron sistemas operativos que entendían la asignación dinámica de recursos, trabajando con los datos almacenados por el BIOS en el ESCD.

#### **Proceso de instalación**

 Con respecto a la instalación de periféricos y accesorios en un PC, existe una única regla dorada, que siempre debemos seguir:

# **LEER EL MANUAL ENTREGADO POR EL FABRICANTE DEL PERIFERICO O ACCESORIO ANTES DE COMENZAR LA INSTALACION DEL MISMO**

Dicho manual puede tener forma impresa, o ser un documento de texto incluido en el disco de drivers. Los archivos más típicamente encontrados se llaman: **readme.txt** , **read.me**, **read.1st**, **install.txt**, etc. En los artículos más modernos es habitual encontrar archivos del tipo **\*.doc** (documentos de Word), o **\*.pdf** (documentos de Adobe Acrobat).

Esta recomendación se basa en que no es nada extraño encontrar periféricos para cuya instalación se deban realizar procedimientos atípicos, o fuera del orden en que habitualmente se realizan.

Dentro de la instalación de periféricos debemos establecer una clara distinción entre el procedimiento a realizar cuando se trata de una tarjeta **Plug and Play** (de aquí en más llamado **PnP**), y cuando el periférico no es compatible con este sistema.

Dentro de las tarjetas PnP existen dos variedades: las **PCI/AGP**, que tienen soporte PnP nativo, y las ISA, que tienen una cantidad variable de soporte PnP. Esto es debido a que el bus ISA no tiene soporte PnP incorporado. Las tarjetas ISA no-PnP son la tercer variedad que podemos encontrar.

La forma **típica (salvo expresa recomendación del fabricante)** de instalar periféricos **PCI/AGP** es sencilla:

- 1. Instalar la tarjeta en el slot, y realizar las conexiones que fuera necesario.
- 2. Prender el PC.
- 3. Luego de que Windows autodetecta el nuevo hardware, se insertan los drivers correspondientes, sean suministrados por el fabricante (la mejor opción) o por Windows mismo (menos deseable, pues los drivers de Windows suelen tener funcionalidad menor a la del suministrado por el fabricante).
- 4. El asistente de instalación de nuevo hardware reinicializa el PC, y queda listo para usar el nuevo hardware.
- 5. Se instala el software de aplicación para el periférico, de existir el mismo.

Los periféricos **ISA/PnP** se instalan de acuerdo al procedimiento detallado anteriormente, pero suele ser necesario ejecutar un programa DOS desde **config.sys** o **autoexec.bat** que habilita el manejo **de esa tarjeta en particular**  por el subsistema PnP. Como se observó anteriormente, esto es lo **típico**, salvo expresa recomendación del fabricante.

Con respecto a los dispositivos **ISA no-PnP** el procedimiento varía radicalmente, pues los subsistemas PnP del BIOS y de Windows no son capaces de detectar al periférico agregado. Debemos indicarle manualmente al sistema que dispositivo estamos instalando, y que recursos utiliza.

El procedimiento habitual es:

- 1. Verificar, dentro del rango típico de recursos utilizados por el periférico a instalar, cuales se encuentran libres para Windows.
- 2. Apagar el PC.
- 3. Configurar la tarjeta mediante sus jumpers, y luego instalarla, **o** instalarla, y luego configurarla mediante su software de configuración, utilizándolo luego de iniciar el PC en el modo DOS, no llegando a arrancar Windows. de modo de asignarle los recursos elegidos en el primer paso.
- 4. Encender o reiniciar el PC y entrar al SETUP del BIOS.
- 5. En él excluir los recursos que deberá utilizar el periférico de los disponibles para el subsistema PnP.
- 6. Arrancar Windows, y desde el administrador de dispositivos, haciendo doble click sobre **[PC]**, acceder a la oreja **[Reservar recursos]**, donde se le indicará a Windows cuales son los recursos que usaremos (los seleccionados en el paso 1) a fin de que el subsistema PnP de Windows no los intente asignar a algún otro periférico.
- 7. Reiniciar el PC
- 8. Ejecutar el procedimiento de instalación indicado por el fabricante.
- 9. Luego de completado este procedimiento, Windows indicará en algunos casos, mediante un cuadro de diálogo, los recursos que tentativamente le ha asignado, indicando que en caso de no coincidir con los seteados en el hardware, **antes de reiniciar** el PC se deberá corregir la asignación de recursos al periférico en el Administrador de dispositivos.
- 10. Reiniciar el PC.

#### **Ejemplos**

#### **1) Instalación de un modem no-PnP**

Un modem es un dispositivo serial de baja velocidad, usado para enviar y recibir datos por vía telefónica. Los primeros módems eran exclusivamente externos, conectándose al PC a través de un puerto COM. Al comenzar a construirse los módems internos, estos incorporaron además de la circuitería del modem en sí mismo, un puerto COM adicional conectado permanentemente al modem asociado. Típicamente se puede configurar dicho puerto para corresponder a cualquier puerto COM entre el 1 y el 4, debiéndose elegir un puerto que no esté implementado en el PC.

Por lo tanto, el proceso de instalar un modem no-PnP en la realidad, consiste en instalar dos dispositivos, **primero** un puerto COM, y **luego** el modem propiamente dicho.

El procedimiento a seguir es:

- 1. Verificar, que puerto COM se encuentra libre para Windows.
- 2. Apagar el PC.
- 3. Configurar el modem mediante sus jumpers, y luego instalarlo, de modo de asignarle el puerto COM elegido en el primer paso.
- 4. Encender o reiniciar el PC y entrar al SETUP del BIOS.
- 5. En él excluir los recursos que deberá utilizar el puerto COM de los disponibles para el subsistema PnP.
- 6. Arrancar Windows, y desde el administrador de dispositivos, haciendo doble click sobre **[PC]**, acceder a la oreja **[Reservar recursos]**, donde se le indicará a Windows cuales son los recursos que usaremos (los seleccionados en el paso 1) a fin de que el subsistema PnP de Windows no los intente asignar a algún otro periférico.
- 7. Reiniciar el PC
- 8. Abrir el **Asistente para agregar nuevo hardware** desde el Panel de Control, y agregar un puerto de comunicaciones. Con esto, Windows agregará el primer puerto COM consecutivo a los ya existentes (en un caso típico de un PC con dos puertos COM, este procedimiento agregará COM3). Notemos que esto no agrega un puerto físico, sino el controlador (driver) del mismo.
- 9. Reiniciar el PC. En caso de que el puerto creado por Windows no coincida con el seteado en el modem, debemos modificarlo desde el administrador de dispositivos. Para esto, debemos seguir el siguiente procedimiento:
	- Hacer doble click en el puerto a modificar
	- Elegir la oreja **[Recursos]**
	- Desmarcar la opción **[Utilizar configuración automática]**
	- Dentro de las **[Configuraciones predeterminadas]** elegir una que corresponda al puerto COM seteado en el modem de acuerdo con la tabla siguiente:

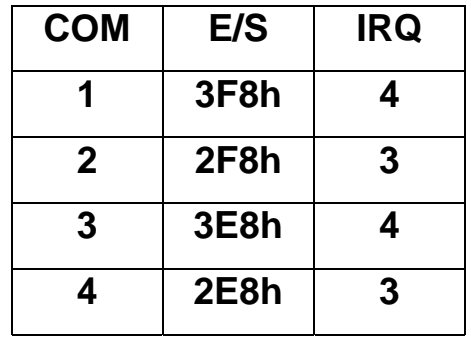

- Reiniciar el PC.
- 10. Nuevamente debemos ejecutar el asistente para agregar nuevo hardware, esta vez para agregar el modem sobre el puerto COM ya debidamente configurado. Es de notar que además de poder utilizar el asistente general para agregar hardware, el Panel de Control nos ofrece un asistente especializado para agregar módems. Al ejecutarlo debemos elegir marca y modelo de modem dentro de las listas ofrecidas por Windows, o preferiblemente, utilizar el disco suministrado por el fabricante eligiendo la opción **[Utilizar disco]**. Durante este procedimiento el asistente nos pide elegir en que puerto COM de los existentes deseamos conectar el modem.
- 11. Reiniciar el PC.

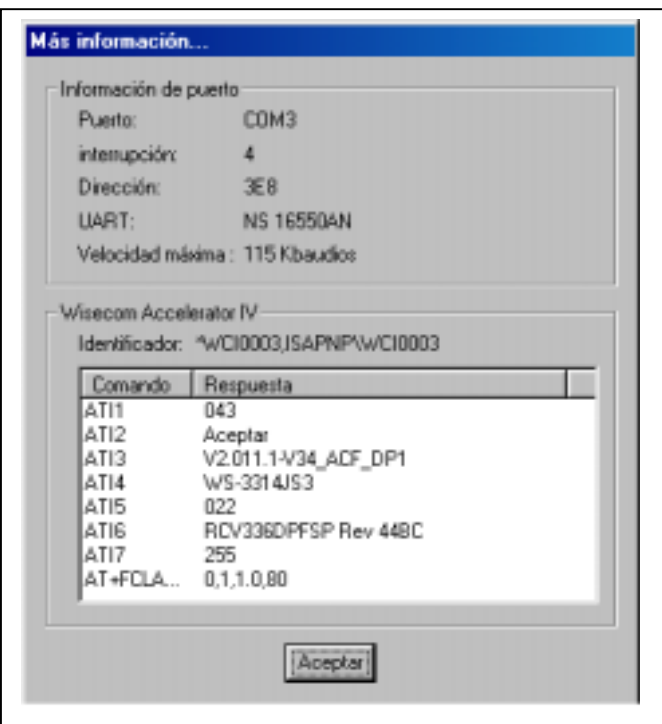

Luego de reiniciar, utilizando el mismo asistente para módems del Panel de control, elegimos la oreja **[Diagnóstico]**, seleccionamos el puerto COM sobre el cual está instalado el modem, y elegimos la opción **[Más información]**. Con esto Windows realiza un breve diagnóstico del modem. De aparecer una ventana como la mostrada, tendremos la certeza de que el módem está correctamente instalado dentro de Windows

#### **2) Instalación de una tarjeta de red no-PnP**

Una tarjeta de red es un dispositivo serial de alta velocidad, usado para enviar y recibir datos por un cableado especializado, normalmente de no demasiada extensión, de ahí su nombre: red de área local (LAN en inglés).

El proceso de instalar una tarjeta LAN no-PnP es:

- 1. Verificar los recursos (las tarjetas LAN usan un IRQ, espacio de E/S y en algunos casos espacio de memoria) que se encuentra libres para Windows.
- 2. Apagar el PC.
- 3. Configurar la tarjeta LAN mediante sus jumpers, y luego instalarla, **o**  instalarla y configurarla mediante el software de configuración del fabricante (desde DOS), de modo de asignarle los recursos elegidos en el primer paso.
- 4. Encender o reiniciar el PC y entrar al SETUP del BIOS.
- 5. En él excluir los recursos que deberá utilizar la tarjeta LAN de los disponibles para el subsistema PnP.
- 6. Arrancar Windows, y desde el administrador de dispositivos, haciendo doble click sobre **[PC]**, acceder a la oreja **[Reservar recursos]**, donde se le indicará a Windows cuales son los recursos que usaremos (los seleccionados en el paso 1) a fin de que el subsistema PnP de Windows no los intente asignar a algún otro periférico.
- 7. Reiniciar el PC
- 8. Abrir el **Asistente para agregar nuevo hardware** desde el Panel de Control, y agregar el driver de la tarjeta de red, sea desde el disco del fabricante o desde Windows.
- 9. Reiniciar el PC. En caso de que los recursos asignados por Windows no coincidan con los seteados en la tarieta LAN, debemos modificarlos desde el administrador de dispositivos **antes de reiniciar**. Para esto, debemos seguir el siguiente procedimiento:
	- a. Hacer doble click en la tarjeta LAN a modificar
	- b. Elegir la oreja **[Recursos]**
- c. Desmarcar la opción **[Utilizar configuración automática].**  Dentro de las **[Configuraciones predeterminadas]** elegir una que corresponda a lo seteado en la tarjeta LAN. De no existir una configuración predeterminada adecuada, haciendo doble clic sobre cada recurso y cambiarlo a los valores apropiados. Note que Windows le indicará si hay conflictos al forzar a mano dichos valores
- 10. Reiniciar el PC.

## **Configuración de un acceso discado a Internet**

 Luego de tener correctamente configurado el modem podemos proceder a configurar un acceso discado a Internet. Para ello vamos a **MiPC/Acceso telefónico a redes/Realizar conexión nueva**, lo que inicia el Asistente para configurar accesos telefónicos a redes.

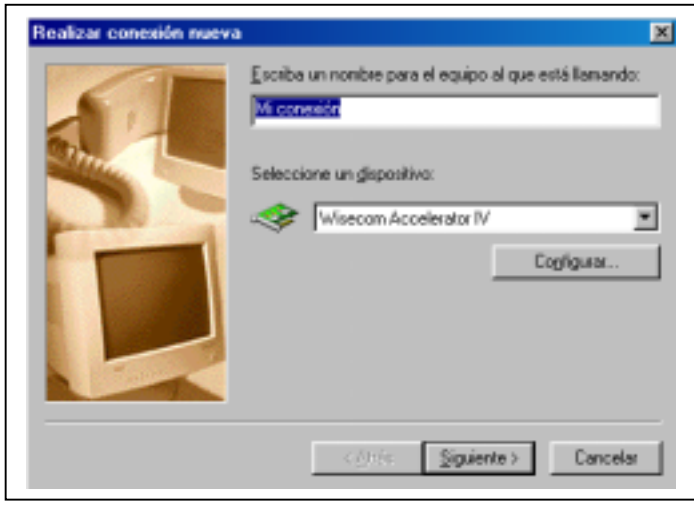

 En esta primera ventana debemos asignar un nombre para identificar la conexión, además desde ella podemos seleccionar el modem que utilizaremos (en caso de tener más de uno instalado), y configurar algunas características del mismo, tales

como el volumen del altoparlante incluido en él.

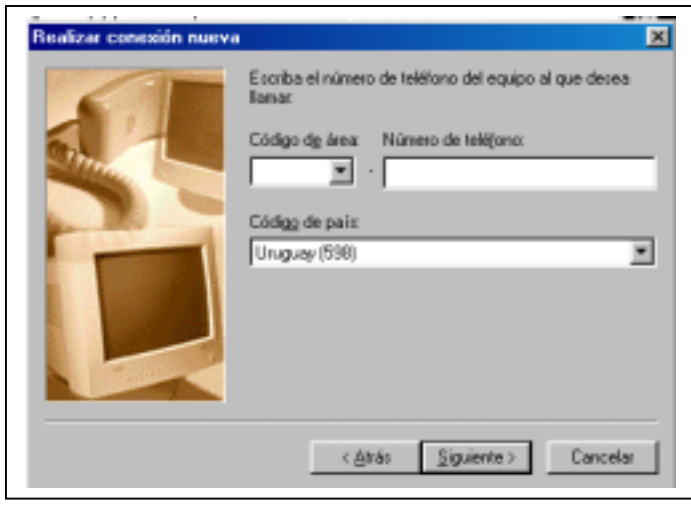

En esta ventana debemos ingresar el código de área y el código de país (aunque luego deshabilitaremos su uso), además del número telefónico del proveedor de acceso a Internet. En el caso de usar el servicio de **Adinet** debemos indicar el **09091234**, y en el

#### caso de **Uruguaynet** el **11133**.

Luego de presionar en **[Siguiente]**, debemos indicar **[Finalizar]** en la ventana que aparece a continuación, quedando terminada la conexión a Internet. Sin embargo, aunque esta conexión puede funcionar, no lo hará con su pleno rendimiento, ni toda la seguridad posible. Para terminar de configurarla debemos hacer click con el botón derecho del mouse sobre la conexión recién terminada, y elegir la opción **Propiedades**.

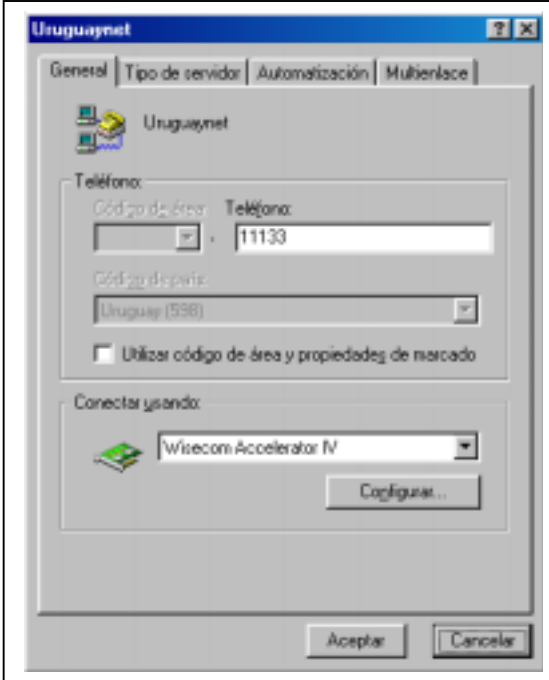

Al hacerlo se nos despliega la siguiente ventana (en este caso, una conexión a Uruguaynet).

Nótese que se ha desmarcado la opción **Utilizar código de área y propiedades de marcado**.

Desde aquí podemos modificar el número de teléfono del proveedor de acceso a Internet, además de seleccionar el modem, o configurarlo.

Al elegir la oreja **[Tipo de servidor]** aparece la siguiente ventana:

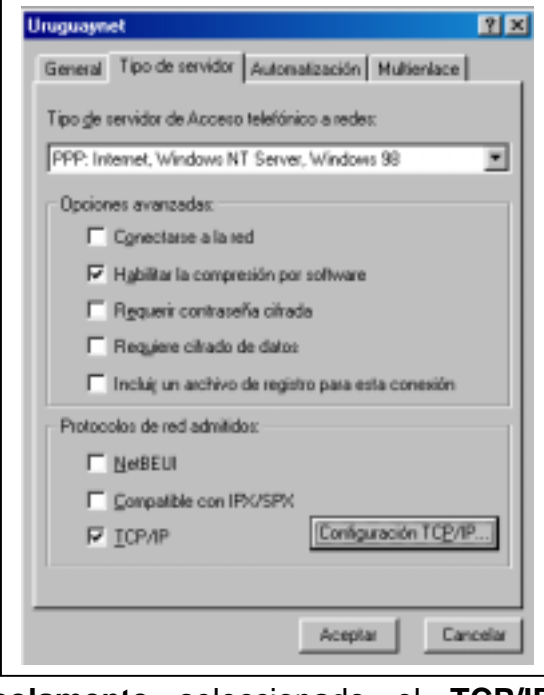

Por defecto aparece elegido como tipo de servidor **PPP, Internet, Windows NT Server, Windows 98**, esta opción no debe cambiarse.

Dentro de las opciones avanzadas se debe desmarcar la opción **[Conectarse a la red]**, y mantener seleccionada la opción **[Habilitar la compresión por software]**. Las demás opciones no van seleccionadas.

Dentro de los protocolos de red admitidos aparecen los tres seleccionados por defecto. Debe dejarse

**solamente** seleccionado el **TCP/IP,** y deshabilitarse los otros dos por consideraciones de eficiencia y seguridad.

A continuación debemos configurar el protocolo TCP/IP, para lo cual presionamos el botón indicado, obteniendo:

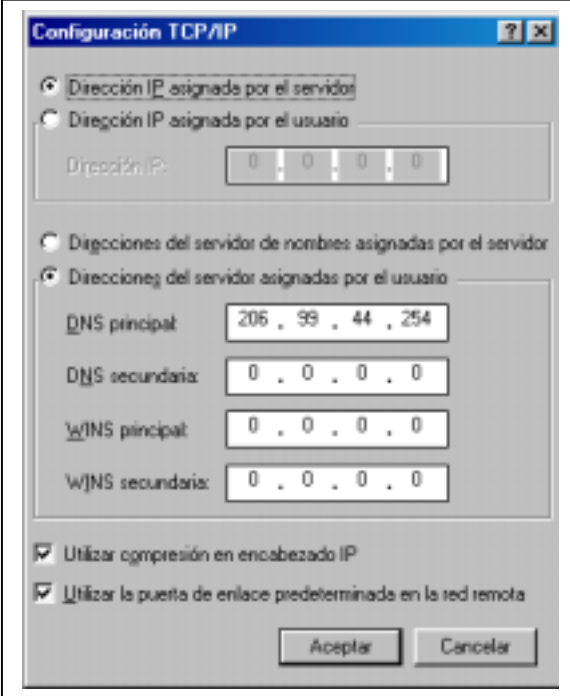

Aquí debemos dejar seleccionada la opción **[Dirección IP asignada por el servidor]**.

En el caso del DNS debemos indicar la dirección del DNS que nos suministra el proveedor de acceso a Internet.

En el caso de Adinet y Uruguaynet el DNS primario es **206.99.44.254**, y el secundario es: **206.99.44.245.**

Es aconsejable dejar en **0.0.0.0** todas las demás opciones.

Las últimas dos opciones que aparecen en la ventana se deben dejar marcadas, tal como aparecen por defecto al crear la conexión.

Una vez finalizado este proceso, podemos ya utilizar la conexión creada.

Debemos establecer una clara distinción entre la conexión a **Adinet** y a **Uruguaynet.** Ambas son idénticas en todos sus aspectos, salvo el número telefónico. La mayor diferencia consiste en que el servicio de Adinet es anónimo, mientras que el de Uruguaynet requiere de registración previa (gratuita), y de identificación del usuario (mediante nombre de usuario y password) al iniciar una sesión. Aparte de eso la tarifa por acceso a Internet es idéntica en ambos casos.

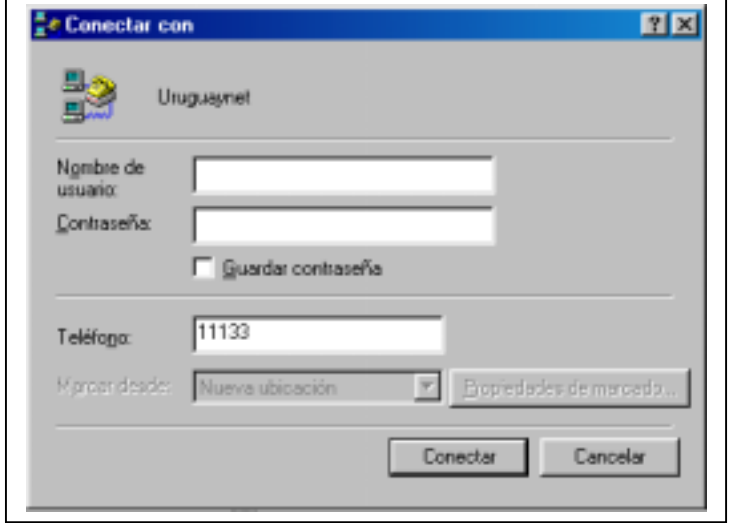

En el caso de Uruguaynet existe una salvedad respecto a la tarifa. Si se desea navegar solamente direcciones IP asignadas al Uruguay (básicamente, nombres terminados en **.uy**, aunque esto no es estricto), al loguearnos lo haremos

ingresando solamente el nombre de usuario y el password. De este modo la tarifa cobrada por el acceso a Internet es nula, y el único costo incurrido es el de los

cómputos telefónicos. En caso de querer navegar sin limitaciones en las direcciones, debemos loguearnos como **usuario@adinet**, siendo la tarifa cobrada por el acceso a Internet la misma que la de Adinet, mas el costo de los cómputos telefónicos.**.** 

El segundo mecanismo es además utilizado por la mayoría de los proveedores privados, o sea que nos podemos conectar (en caso de estar debidamente registrados) como **usuario@netgate**, **usuario@movinet**, etc.

La opción Guardar contraseña es útil para no tener que escribirla cada vez que accedemos a Internet.

**NOTA:** Cabe aclarar que el **Acceso telefónico a redes** que aparece en **Panel de control/Red** es un driver que instala automáticamente Windows si existe un modem. Dicho driver se conecta con el driver del modem y hace que este último se vea como una tarjeta de red desde el punto de vista de Windows. Esto permite simplificar y automatizar el acceso a redes remotas, y mas específicamente a Internet.

# **CONSIDERACIONES SOBRE LAS LAN**

 Al configurar una LAN, aclaremos que nos referimos a la siguiente configuración (que, de dicho sea de paso, es la que Windows instala por defecto):

- Sistema operativo (SO) de los PC de la red: **Windows 98**
- Protocolo de red: **TCP/IP**
- Cliente de red: **Cliente para redes Microsoft**

En lo que respecta al cableado, mencionaremos solamente dos tipos, cuyas principales características resumiremos en la tabla siguiente:

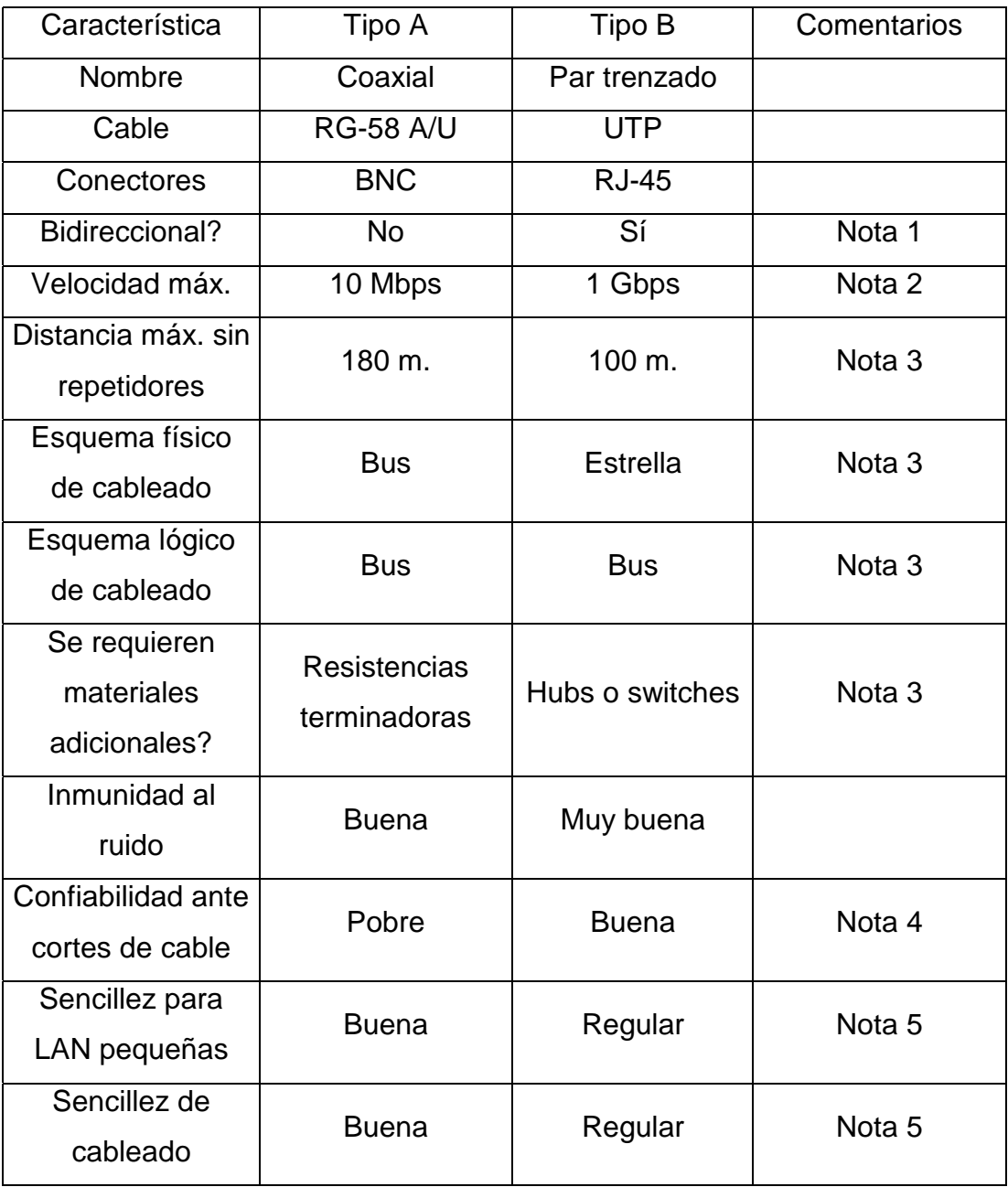

#### **NOTAS**

- **1.** El cableado RG-58 tiene una única vía de señal que se usa tanto para transmitir como para recibir, pero no ambas cosas a la vez. Además, una sola de todas las tarjetas de la red puede transmitir en un momento dado, las demás, en ese momento están en el modo de recepción. A esta forma de comunicación se le llama **half-duplex**. En el caso del cableado UTP existen cuatro vías de señal (de las cuales, normalmente se usan dos), lo que permite una comunicación **full-duplex**, o sea transmitir y recibir simultáneamente.
- 2. En las redes basadas en UTP la velocidad más habitualmente utilizada es de 100Mbps, existiendo ya versiones de 1Gbps. Cuando indicamos 10 Mbps esto significa 10 **M**ega**b**its **p**or **s**egundo, si indicáramos 10 MBps esto sería 10 **M**ega**B**ytes **p**or **s**egundo. Siempre que especificamos la velocidad de comunicación de datos de un dispositivo serial, lo haremos en **bits por segundo** (o sus múltiplos), puesto que estos dispositivos, por su naturaleza serial, envían la información de a un bit por vez.
- 3. La topología **lógica** habitual es de **bus**, o sea que hay un medio común para todos los componentes de la red. Donde aparecen diferencias entre las redes coaxiales y las de par trenzado en el cableado **físico**: Las redes coaxiales tienen también una topología de bus (el cable va pasando de un PC a otro, conectándose a cada uno mediante un conector de derivación llamado **T**. En las puntas del cable debe cerrarse la boca libre de la **T** con las resistencias terminadoras. Esto lleva a una extrema sencillez de cableado. En contraste con esto, las redes de par trenzado llevan un equipo adicional (suele ser un **hub** o un **switch**) que es el que convierte entre la topología lógica (bus) y la física (estrella). El cableado se realiza desde cada PC al hub o switch, cosa que aumenta el largo y la complejidad del mismo. ¿Qué ventajas nos aporta la mayor complejidad? En primer lugar, en una red coaxial, un corte del cable de red significa la caída de **toda** la red. La misma situación en una red de par trenzado produce la

desconexión del PC cuyo cable se cortó. En segundo lugar, el cableado resulta más sencillo de mantener, ya que todos los cables convergen en un único punto, y hay un cable para cada PC. Con respecto a las distancias máximas **sin repetidores u otros elementos activos**, el cableado coaxial admite hasta 180m, contra 100m del cableado en par trenzado. Tome en cuenta que en el segundo caso son 100 m. entre cualquier PC y el hub o switch, mientras en el primero son 180 m. entre las dos PCs mas distantes (o sea las que tienen las resistencias terminadoras).

- 4. Hay dos variedades de tarjetas LAN: las mas viejas tienen dos conectores, uno del tipo BNC para redes coaxiales, el otro del tipo RJ-45 para redes de par trenzado. Es de notarse que funciona **solo uno por vez:** normalmente la tarjeta auto detecta la entrada que se activa primero y desconecta la otra. Estas primeras están limitadas a 10 Mbps. Las tarjetas mas nuevas tienen un solo conector del tipo RJ-45 y, salvo indicación explícita, son de 10 o 100 Mbps (esto se indica como **10/100**), y normalmente la tarjeta auto detecta la velocidad al conectarse al hub o switch, así como si se usa full o half-duplex.
- 5. Para LAN de pequeño porte (hasta 10 PCs) es mas sencillo el cableado coaxial (a pesar de sus otras limitaciones), a menos que la velocidad sea un factor crítico. Aunque hoy en día ha bajado el costo de los hubs, el costo del cableado pesa bastante.

### **CONFIGURACION DE UNA LAN**

Cuando se instala una tarjeta LAN, Windows se encarga de instalar una red básica, con una configuración igual a la mencionada más arriba. No ahondaremos en este tema, pues escapa a los objetivos del curso. Si haremos algunas aclaraciones básicas para permitirnos compartir recursos a través de una LAN.

• Windows por defecto **no instala la opción [Compartir archivos e impresoras]**, si no la instalamos ningún PC de la red podrá acceder a los recursos de nuestro PC. Al habilitarla, aparece en muchos de los menúes de Windows la opción **[Compartir]**, la que permite hacer eso mismo con el recurso a cuyo menú de propiedades estamos accediendo. En el caso de compartir archivos existe un esquema sencillo de seguridad que surge bastante claramente de observar la ventana abierta al elegir esta opción.

- Existe también un esquema sencillo para categorizar las máquinas de una LAN, basado en la creación de **Grupos de trabajo**. Al abrir **[Entorno de red]** solamente se verán en primera instancia los PC que tengan asignado nuestro mismo grupo de trabajo (esto se hace en la oreja **[Identificación]**  de la ventana **[Propiedades de red]**). Existe un icono llamado **[Toda la red]** que permite acceder a los demás grupos de la LAN.
- Cabe señalar que de existir servidores en la LAN puede ser necesario instalar protocolos y/o clientes adicionales para acceder a ellos.

### **INTERCONEXION DE DOS PCS**

Para interconectar dos PCs, existen varias posibilidades. Cual de ellas seleccionemos depende de las prestaciones y costos asociados.

- 2 tarjetas de red y cable apropiado (coaxial o UTP). Las características de dicha opción son alta velocidad de transferencia (10 o 100 Mb/s), conexión bidireccional, distancia máxima de 180 o 100 m, se requiere un cable especial de costo moderado, en el caso de conexión mediante cable UTP. (Es de notar que esta interconexión es más que una LAN de dos PCs, para la cual, (si usamos cable UTP) en vez de usar un **HUB** o un **SWITCH** se utiliza un cable "cruzado" especial.
- Por puerto paralelo. Las características de dicha opción son buena velocidad de transferencia (300 Kb/s a 1.1 Mb/s), conexión en general unidireccional, distancia máxima de 3 m, se requiere un cable especial de costo moderado.
- Por puerto serie. Las características de dicha opción son una moderada velocidad de transferencia (115 Kb/s), conexión en general unidireccional, distancia máxima de 25 m, se requiere un cable especial llamado , de costo bajo.
- Mediante una conexión punto a punto usando el servidor de acceso telefónico a redes. Las características de dicha opción son una baja velocidad de transferencia (53 Kb/s), conexión bidireccional, distancia máxima limitada por la red telefónica, gran seguridad.
- Mediante Internet y una conexión encriptada usando VPN. Las características de dicha opción son una baja velocidad de transferencia (53 Kb/s), conexión bidireccional, distancia máxima limitada por las redes telefónica y de datos, buena seguridad.

Hay por supuesto otras soluciones, pero implican hardware no económico y/o software que no viene incluido en Windows. A título de ejemplo, mencionaremos enlaces inalámbricos y un software llamado pcAnywhere de Symantec.

 A continuación, detallaremos brevemente una de estas opciones, que se encuentra incluida dentro de Windows 9X, la interconexión de dos PCs por cable paralelo o serial (llamada **"Conexión directa por cable"**).

 Es de destacarse que esta opción no está incluida en la instalación típica de Windows 9X, debiendo ser agregada manualmente, o bien durante el proceso de instalación, o luego de ello desde la opción **"Agregar o quitar programas"** del panel de control, eligiendo dentro de esta opción la oreja correspondiente a **"Instalación de Windows"** y dentro de esta la opción **"Comunicaciones"**, dentro de la cual debemos seleccionar la opción deseada.

## **CONEXIÓN DIRECTA POR CABLE**

 Para realizar la conexión de dos PCs a través de sus puertos seriales o paralelos se debe utilizar un cable especial, llamado habitualmente **"Cable Laplink paralelo o serial"**, que se consigue fácilmente en los comercios de plaza.

 Luego de agregar la opción correspondiente, debemos abrirla desde M**enú de inicio/Programas/Accesorios/Comunicaciones/Conexión directa por cable**. Al hacerlo se nos preguntará si deseamos configurar a nuestro equipo como **Host** (equipo que posee los recursos a los que deseamos acceder), o **Guest** (equipo desde el que deseamos acceder a esos recursos). Además de ello debemos indicar a través de que puerto deseamos comunicarnos, ofreciéndosenos la opción de todos los puertos disponibles en cada PC. Una vez terminado este procedimiento el equipo **Host** queda a la espera de un equipo **Guest** que quiera acceder a sus recursos, y el equipo **Guest** inicia el intento de conexión. Una vez establecida la conexión, nos aparece en el equipo **Guest** una ventana, similar a la de **Mi PC** donde observamos los recursos compartidos del equipo **Host**.

#### **NOTAS-**

- Es aconsejable tener instalado en ambos equipos el protocolo de red **NETBEUI** para utilizar esta utilidad.
- Se debe tener habilitada la opción **Compartir archivos e impresoras** en el equipo **Host.**
- El equipo **Host** puede seguir operando con total normalidad mientras se encuentra conectado al **Guest**. Esto no ocurría con las utilidades **DOS** que cumplían funciones similares, en las cuales el equipo **Host** quedaba "congelado"
- Esta opción se puede utilizar sin problemas entre PCs que utilicen Windows 95 o Windows 98 en cualquiera de sus versiones, no siendo necesario que los dos PCs tengan instalada la misma versión de Sistema Operativo